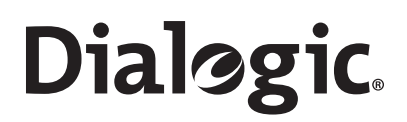

### **Dialogic® Brooktrout® Fax Service Provider Software**

Installation and Configuration Guide for the Microsoft**®** Fax Server

May 2011 931-121-03

**www.dialogic.com**

#### **Copyright and Legal Notice**

Copyright © 1998-2010 Dialogic Corporation. All Rights Reserved. You may not reproduce this document in whole or in part without permission in writing from Dialogic Corporation at the address provided below.

All contents of this document are furnished for informational use only and are subject to change without notice and do not represent a commitment on the part of Dialogic Corporation or its subsidiaries ("Dialogic"). Reasonable effort is made to ensure the accuracy of the information contained in the document. However, Dialogic does not warrant the accuracy of this information and cannot accept responsibility for errors, inaccuracies or omissions that may be contained in this document.

INFORMATION IN THIS DOCUMENT IS PROVIDED IN CONNECTION WITH DIALOGIC® PRODUCTS. NO LICENSE, EXPRESS OR IMPLIED, BY ESTOPPEL OR OTHERWISE, TO ANY INTELLECTUAL PROPERTY RIGHTS IS GRANTED BY THIS DOCUMENT. EXCEPT AS PROVIDED IN A SIGNED AGREEMENT BETWEEN YOU AND DIALOGIC, DIALOGIC ASSUMES NO LIABILITY WHATSOEVER, AND DIALOGIC DISCLAIMS ANY EXPRESS OR IMPLIED WARRANTY, RELATING TO SALE AND/OR USE OF DIALOGIC PRODUCTS INCLUDING LIABILITY OR WARRANTIES RELATING TO FITNESS FOR A PARTICULAR PURPOSE, MERCHANTABILITY, OR INFRINGEMENT OF ANY INTELLECTUAL PROPERTY RIGHT OF A THIRD PARTY.

Dialogic products are not intended for use in medical, life saving, life sustaining, critical control or safety systems, or in nuclear facility applications.

Due to differing national regulations and approval requirements, certain Dialogic products may be suitable for use only in specific countries, and thus may not function properly in other countries. You are responsible for ensuring that your use of such products occurs only in the countries where such use is suitable. For information on specific products, contact Dialogic Corporation at the address indicated below or on the web at www.dialogic.com.

It is possible that the use or implementation of any one of the concepts, applications, or ideas described in this document, in marketing collateral produced by or on web pages maintained by Dialogic may infringe one or more patents or other intellectual property rights owned by third parties. Dialogic does not provide any intellectual property licenses with the sale of Dialogic products other than a license to use such product in accordance with intellectual property owned or validly licensed by Dialogic and no such licenses are provided except pursuant to a signed agreement with Dialogic. More detailed information about such intellectual property is available from Dialogic's legal department at 9800 Cavendish

#### Blvd., 5th Floor, Montreal, Quebec, Canada H4M 2V9. *Dialogic encourages all users of its products to procure all necessary intellectual property licenses required to implement any concepts or applications and does not condone or encourage any intellectual property infringement and disclaims any responsibility related thereto. These intellectual property licenses may differ from country to country and it is the responsibility of those who develop the concepts or applications to be aware of and comply with different national license requirements.*

Dialogic, Dialogic Pro, Brooktrout, Diva, Cantata, SnowShore, Eicon, Eicon Networks, NMS Communications, NMS (stylized), Eiconcard, SIPcontrol, Diva ISDN, TruFax, Exnet, EXS, SwitchKit, N20, Making Innovation Thrive, Connecting to Growth, Video is the New Voice, Fusion, Vision, PacketMedia, NaturalAccess, NaturalCallControl, NaturalConference, NaturalFax and Shiva, among others as well as related logos, are either registered trademarks or trademarks of Dialogic Corporation or its subsidiaries. Dialogic's trademarks may be used publicly only with permission from Dialogic. Such permission may only be granted by Dialogic's legal department at 9800 Cavendish Blvd., 5th Floor, Montreal, Quebec, Canada H4M 2V9. Any authorized use of Dialogic's trademarks will be subject to full respect of the trademark guidelines published by Dialogic from time to time and any use of Dialogic's trademarks requires proper acknowledgement.

Internet Explorer, Microsoft, Windows, Windows NT, and Windows Server, Microsoft Visual Studio, are registered trademarks of Microsoft Corporation in the United States and/or other countries. Other names of actual companies and products mentioned herein are the trademarks of their respective owners.

This document discusses one or more open source products, systems and/or releases. Dialogic is not responsible for your decision to use open source in connection with Dialogic products (including without limitation those referred to herein), nor is Dialogic responsible for any present or future effects such usage might have, including without limitation effects on your products, your business, or your intellectual property rights.

# **Contents**

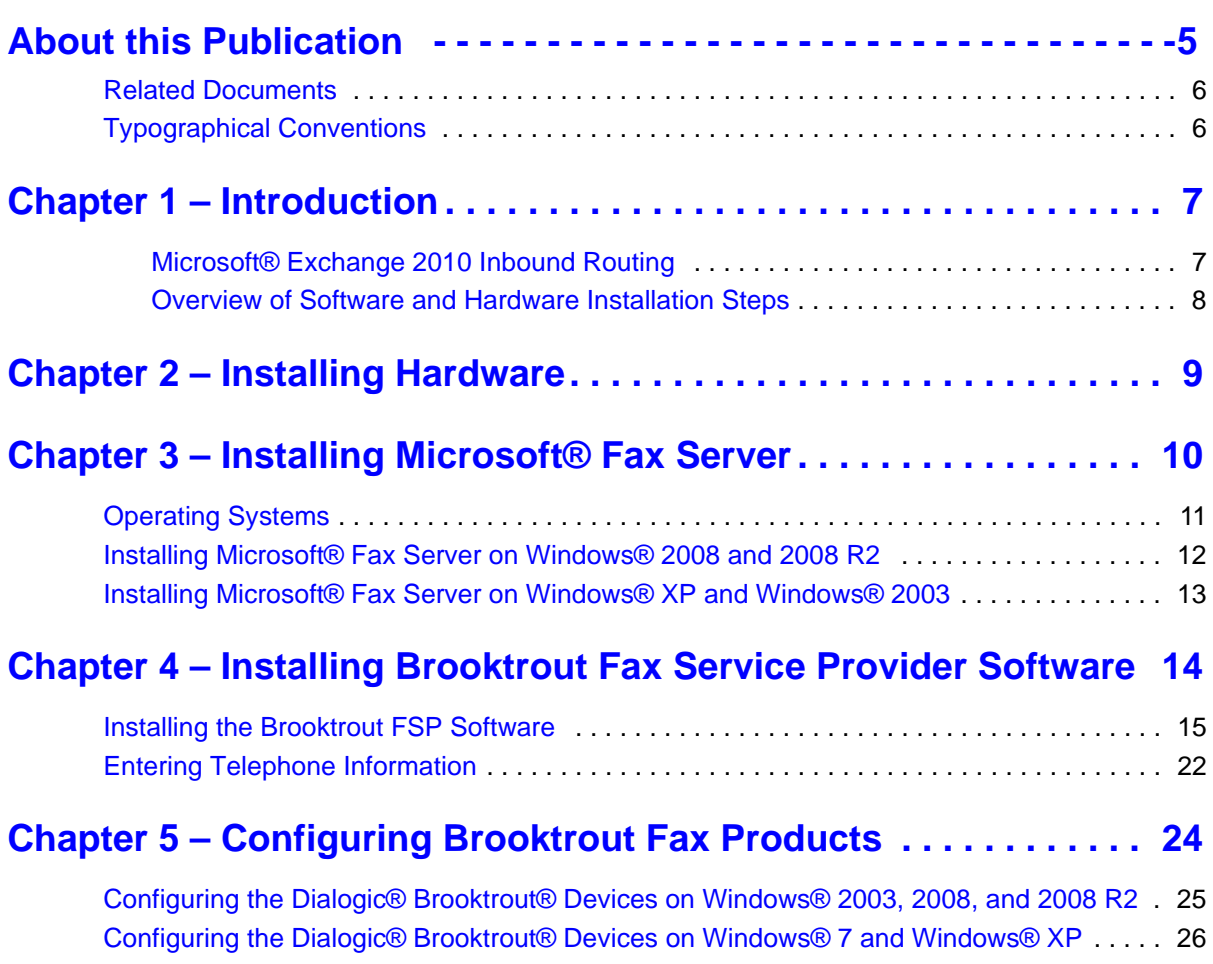

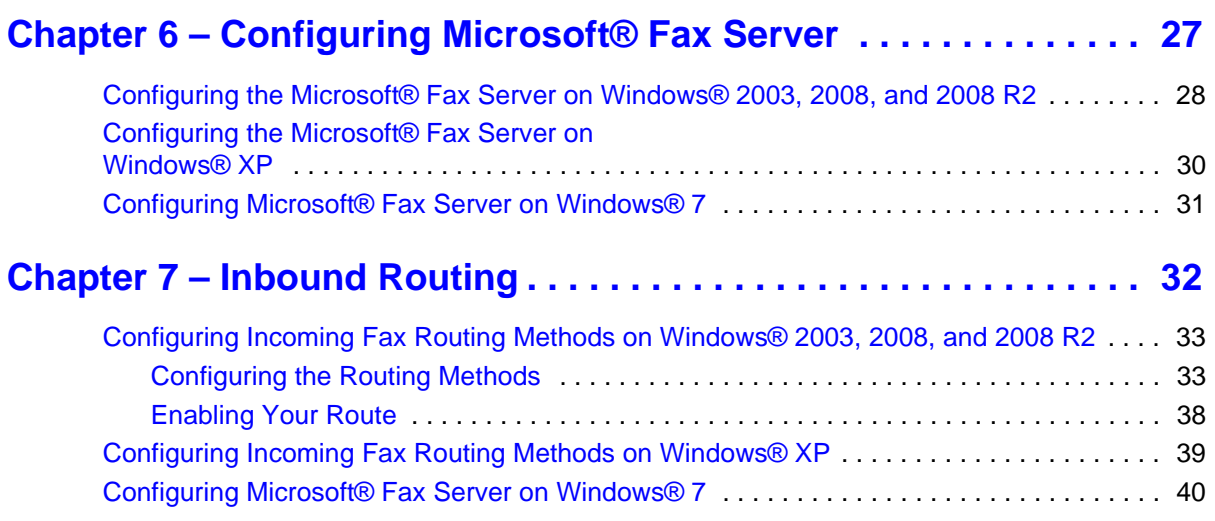

# <span id="page-4-0"></span>**About this Publication**

Use this guide to install software and optional hardware to support the Microsoft® Fax Server for Microsoft environments using Dialogic® Brooktrout® Fax Service Provider (FSP).

The latest version of the Brooktrout FSP software is available here:

*http://www.dialogic.com/products/ip\_enabled/FoIP/FSP.htm* 

### <span id="page-5-0"></span>**Related Documents**

This guide, together with the related documents below, explains how to install the Microsoft® Fax Server, Brooktrout FSP Software, and a Brooktrout Fax Board or SR140 software licenses and configure the system.

- *Dialogic® Brooktrout® Fax Service Provider Software Release Notes* (contains the latest information)
- *Dialogic® Brooktrout® Fax Products Windows® End User Guide*
- *Microsoft® Exchange 2010 Configuration Guide*

### <span id="page-5-1"></span>**Typographical Conventions**

This manual uses the typographical conventions shown in the following table.

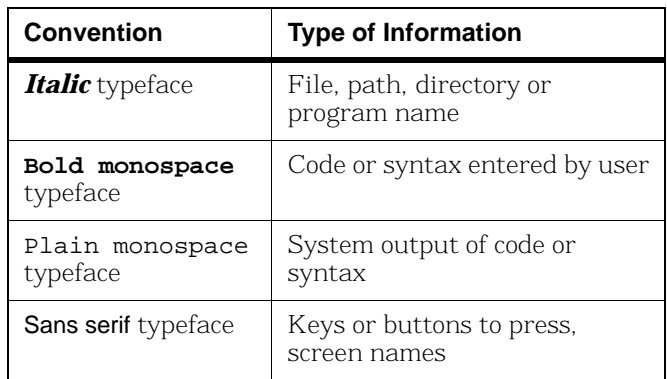

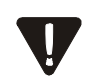

The Caution icon is used to indicate an action that could cause harm to the hardware or software.

# **1 - Introduction**

<span id="page-6-0"></span>The Microsoft® Fax Server, which is distributed with your Windows® Operating System, provides the ability to fax any printable document and to receive faxes when used with a fax service provider (FSP) and a fax-capable device. The Dialogic® Brooktrout® FSP Software provides these fax processing capabilities when used with the following Brooktrout Fax Products:

- Dialogic® Brooktrout® TruFax® Fax Boards Analog and BRI ISDN
- Dialogic® Brooktrout® TR1034 Fax Boards Analog, BRI ISDN, DID, T1, E1, Ethernet
- Dialogic® Brooktrout® TR1034-N Fax Boards SIP/H.323 T38/G711 Fax over IP
- Dialogic® Brooktrout® SR140 IP Fax Software SIP/H.323 T38/G711 Fax over IP

### <span id="page-6-1"></span>**Microsoft® Exchange 2010 Inbound Routing**

The Microsoft® Fax Server with Brooktrout FSP software and Brooktrout SR140 is also certified as a Microsoft® Exchange Server® 2010 Fax Partner Solution, which allows the Microsoft® Fax Service to receive routing information from Microsoft® Exchange 2010 and send faxes directly to individual user's e-mail inbox.

### <span id="page-7-0"></span>**Overview of Software and Hardware Installation Steps**

You must have Administrative privileges prior to installing the software.

- 1. Install the TR1034/Trufax board. Skip this step if you are using only SR140 fax software.
- 2. Install the Microsoft® Fax Server if required.
- 3. Install the Brooktrout FSP software.
- 4. Enter your telephone dialing information.

# <span id="page-8-0"></span>**2 - Installing Hardware**

Refer to *Installing TR1034 and TruFax® Hardware* in the *Dialogic® Brooktrout® Fax Products Windows® End User Guide* for basic instructions to install the Dialogic® Brooktrout® TR1034 Series and Dialogic® Brooktrout® TruFax® boards.

This information does not apply to users of the Dialogic*®* Brooktrout*®* SR140 Fax Software.

# <span id="page-9-0"></span>**3 - Installing Microsoft**® **Fax Server**

This chapter describes how to install Microsoft® Fax Server when not pre-installed on the system.

By using a Fax Server, you can manage shared fax resources. The procedures in this chapter explain how to install the Fax Server on different Windows® versions.

This chapter contains the following major sections:

- *[Operating Systems on page](#page-10-0) 11*
- *[Installing Microsoft® Fax Server on Windows® 2008 and 2008](#page-11-0)  [R2 on page](#page-11-0) 12*
- *[Installing Microsoft® Fax Server on Windows® XP and](#page-12-0)  [Windows® 2003 on page](#page-12-0) 13*

### <span id="page-10-0"></span>**Operating Systems**

The following table outlines the number of supported fax channels by Windows*®* operating system.

| <b>Operating System</b>                                                   | Channels         | <b>Microsoft Link</b>                                                                              |
|---------------------------------------------------------------------------|------------------|----------------------------------------------------------------------------------------------------|
| Windows Server® 2008 and 2008<br>R2 Enterprise and Datacenter             | <b>Unlimited</b> | http://technet.microsoft.com/en-<br>us/library/cc754175.aspx                                       |
| Windows Server® 2008 and R2<br>Standard                                   | $\overline{4}$   | http://technet.microsoft.com/en-<br>us/library/cc754175.aspx                                       |
| Windows Server® 2003<br><b>Enterprise Server and Datacenter</b><br>Server | Unlimited        | http://support.microsoft.com/kb/555403                                                             |
| Windows Server® 2003 Server<br>and Small Business Server                  | $\overline{4}$   | http://support.microsoft.com/kb/555403                                                             |
| Windows <sup>®</sup> 7                                                    |                  | http://windows.microsoft.com/en-<br>US/windows7/Set-up-your-computer-to-send-<br>and-receive-faxes |
| Windows® XP                                                               | -1               | http://support.microsoft.com/kb/555403                                                             |

**Table 1. Channels Supported by the Microsoft® Fax Server**

If you plan on using third party routing, such as the Dialogic*®* Brooktrout*®* Exchange 2010 inbound routing, use a Windows*®* Server edition of the operating system. Workstation editions of Windows*®* do not support third party routing, including the following:

- Windows*®* 7
- Windows*®* XP

When installing the Dialogic*®* Brooktrout*®* Fax Service Provider, on some Windows*®* operating systems the installation will attempt to install the Fax Server for you. If it is unable it will prompt you to install the Fax Server yourself.

**Note:** Some Windows*®* operating systems come with the Fax Server pre-installed. Some known versions are Windows*®* XP and Windows*®* 7.

## <span id="page-11-0"></span>**Installing Microsoft® Fax Server on Windows***®* **2008 and 2008 R2**

#### ¾ *Follow the steps below to install the Fax Server on Windows® 2008 and 2008 R2.*

- 1. In the left pane of Server Manager, right-click Roles, and then click Add Roles.
- 2. In the Add Roles Wizard, on the Select Server Roles page, select the Fax Server check box. This installs the Fax Server role page, Fax Service Manager, the Fax service, and the Fax printer.
- 3. Follow the instructions in the wizard to set up the Fax Server service account and fax users.
- 4. Continue through the wizard until you reach the **Confirm** Installation Selections page and review the choices that you made. Click Install.
- 5. After the wizard closes, to confirm the installation of the Fax printer, click Start>Run, and then type: control printers.
- 6. Confirm that a printer named *Fax* exists. If it does not, then restart the computer. (Or, if you cannot restart the computer, stop and restart the Print Spooler service instead. To do this, in Services, in the right pane, right-click **Print Spooler**, and click Stop. Then right-click Print Spooler again, and click Start.)
- 7. More installation and configuration information is available in the following Microsoft link:

http://technet.microsoft.com/en-us/library/cc753212(WS.10).aspx

## <span id="page-12-0"></span>**Installing Microsoft***®* **Fax Server on Windows***®* **XP and Windows***®* **2003**

#### ¾ *Follow the steps below to install the Fax Server on Windows® XP and Windows® 2003.*

- 1. Click Start>Run.
- 2. Copy and paste or type the following command in the Open box, and then click OK:

#### **appwiz.cpl**

It may take several seconds for your computer to compile a list of programs. The Add *or* Remove Programs dialog box opens.

- 3. Click Add/Remove Windows Components to the left of the list of programs to start the Windows Components Wizard. This takes several seconds.
- 4. In the **Components** list, click to select the **Fax Services** check box, and then click **Next**. Setup installs the fax services.
- 5. If you are prompted, insert the Windows*®* CD, and then click OK. If the Welcome to Microsoft Windows® window opens, click the X in the upper-right corner to close it.
- 6. Click Finish, and then click the  $X$  in the upper-right corner of the Add or Remove Programs dialog box to close it.
- 7. After the wizard closes, to confirm the installation of the Fax printer, click **Start>Run**, and then type: **control printers.**
- 8. Confirm that a printer named *Fax* exists. If it does not, then restart the computer. (Or, if you cannot restart the computer, stop and restart the Print Spooler service instead. To do this, in Services, in the right pane, right-click Print Spooler, and click Stop. Then right-click Print Spooler again, and click Start.)
- 9. More installation and configuration information is available in the following Microsoft link:

http://support.microsoft.com/KB/306550

# <span id="page-13-0"></span>**4 - Installing Brooktrout Fax Service Provider Software**

This chapter describes how to install your Brooktrout FSP software and enter dialing information.

If your system is configured with a prior version of Brooktrout FSP software, you must uninstall it before beginning the installation for the new Brooktrout FSP software version.

This chapter contains the following major sections:

- *[Installing the Brooktrout FSP Software on page](#page-14-0) 15*
- *[Entering Telephone Information on page](#page-21-0) 22*

## <span id="page-14-0"></span>**Installing the Brooktrout FSP Software**

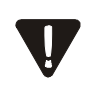

Before installing your Fax Service Provider (FSP) software, log onto your system with full administrative privileges.

- ¾ *To install the Brooktrout FSP software:*
- 1. Unzip the *brooktrout\_fsp.zip* file. Be sure to maintain the directory structure.
- 2. Run setup.exe.

The following screen appears.

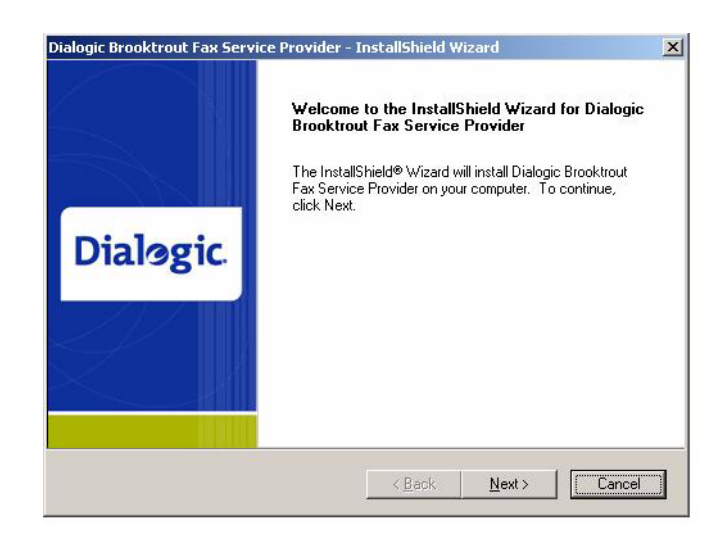

3. Click Next.

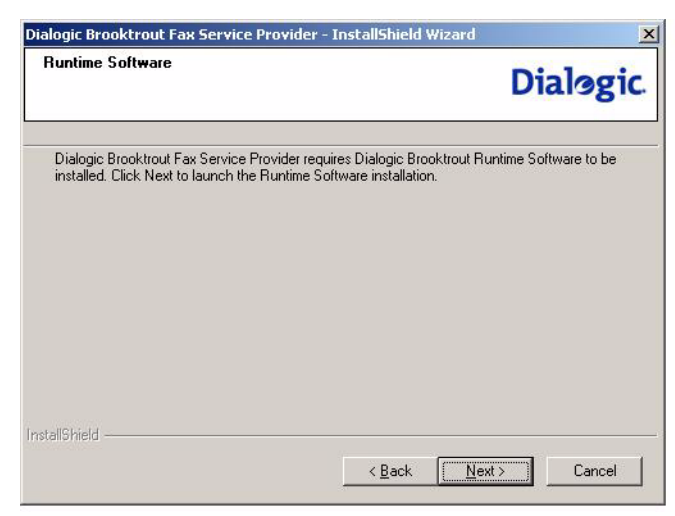

4. This screen above indicates that the Dialogic Runtime Software is required and is installed when you click Next. Click Next.

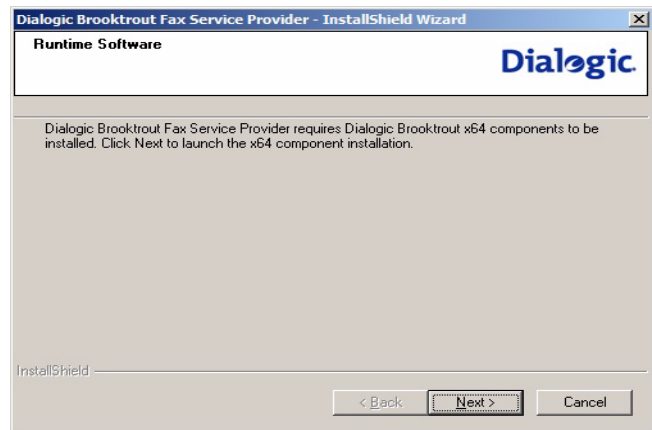

5. The screen above is for x64 systems only and indicates that the Brooktrout x64 Components package is required and is installed when you click Next. Click Next*.*

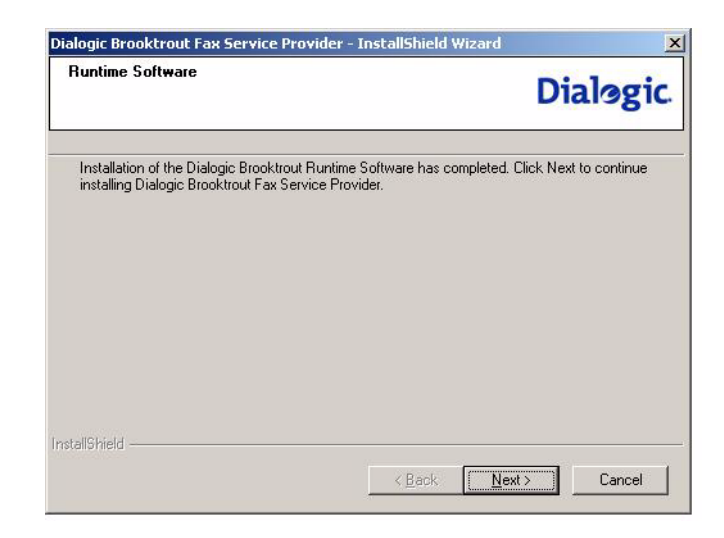

6. The screen above indicates that the Runtime Software installation is complete. Click Next.

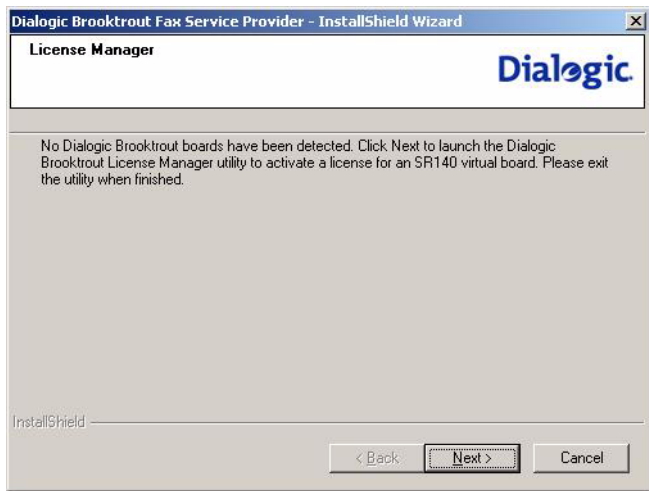

- 7. The screen above appears only if no Brooktrout boards are detected. When you click Next, the License Manager utility is launched to activate an SR140 license. (Refer to *Using the License Manager* in the *Dialogic Brooktrout Fax Products Windows® User Guide*). Click Next.
- 8. Close the License Manager when complete to resume with the Brooktrout FSP installation.

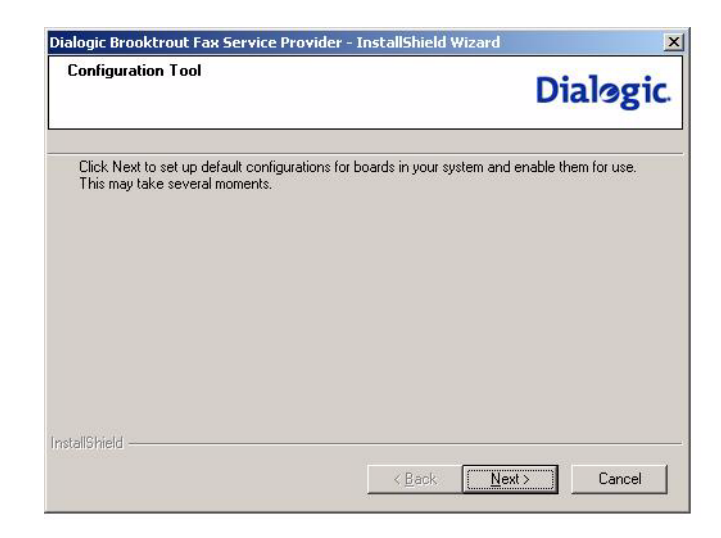

9. The screen above indicates the default configurations will be set up and the boards will be enabled for use. Click Next.

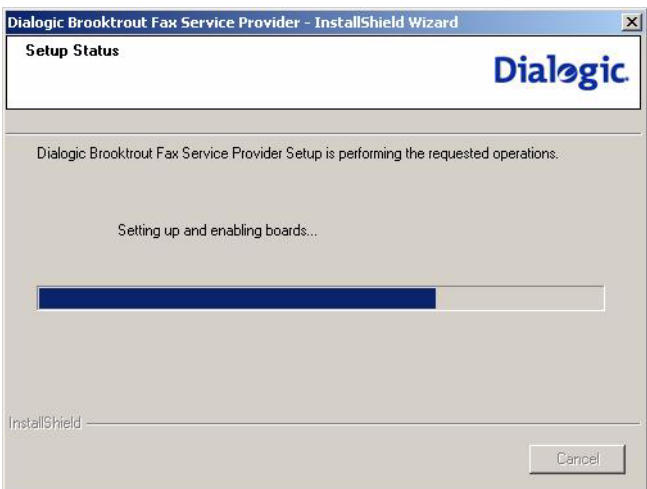

10. When the operation above completes, the following screen appears.

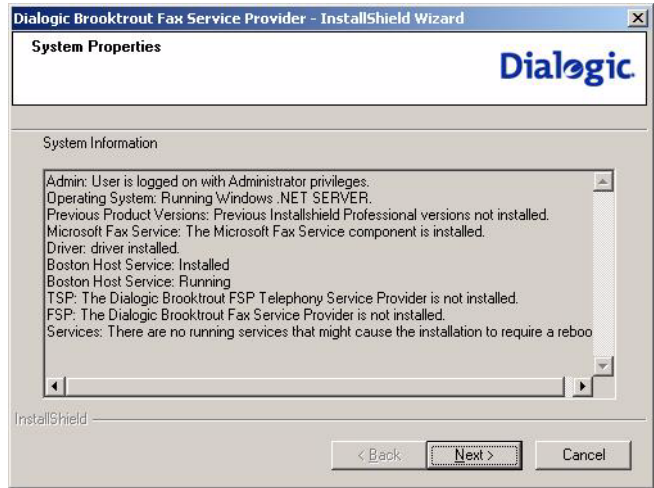

11. Click Next.

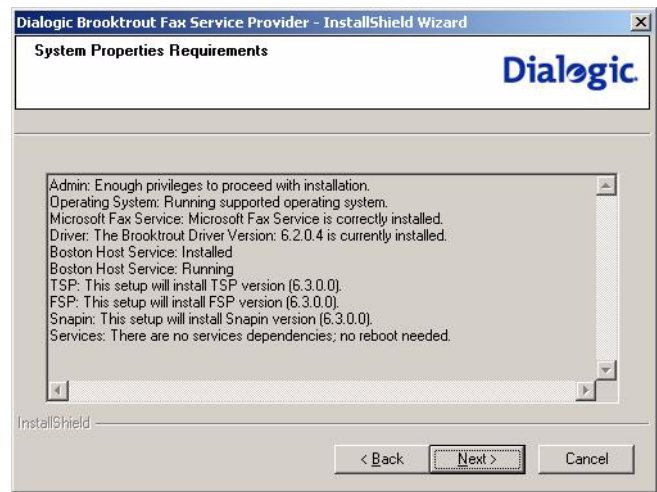

12. The screen above indicates some of the properties of the system. Click Next.

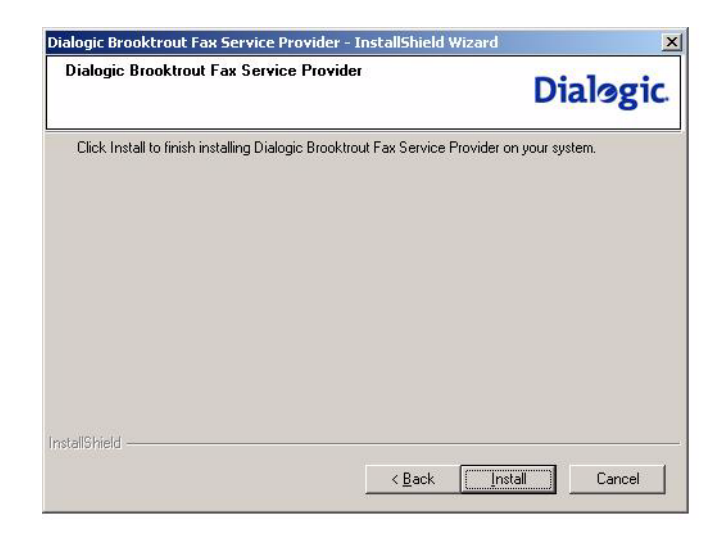

13. The screen above indicates some properties of the system and some possible problems for Brooktrout FSP installation. Click Next.

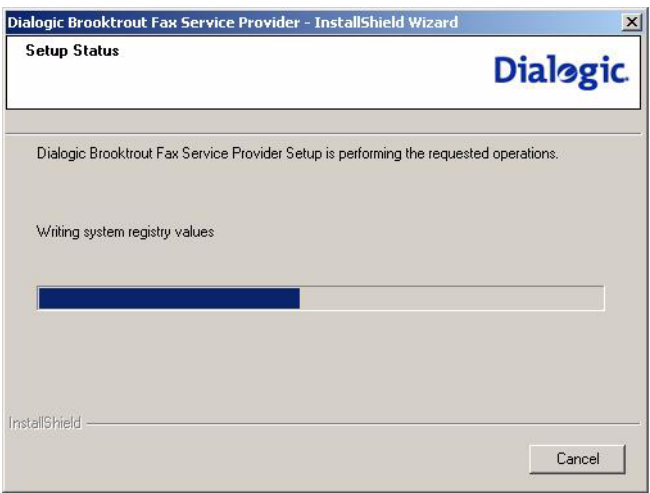

14. When the operation above completes, the following screen appears.

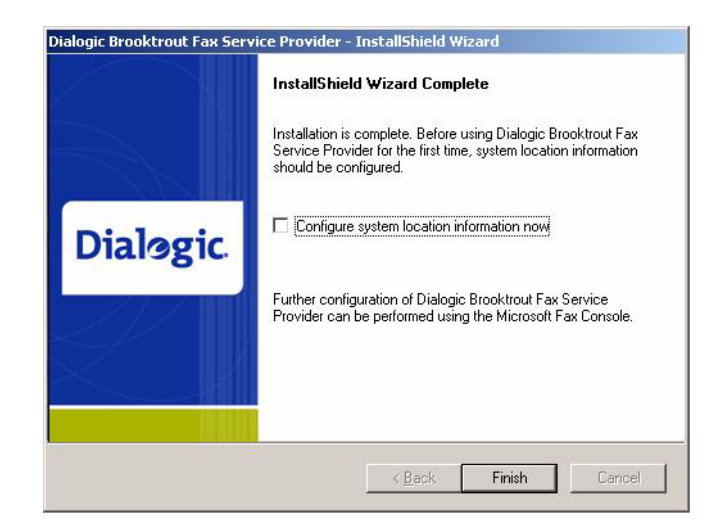

15. The screen above indicates the successful Brooktrout FSP installation. You can select the checkbox if you want to configure the system location information which launches a Microsoft telephony configuration utility. Click Finish to exit.

## <span id="page-21-0"></span>**Entering Telephone Information**

- ¾ If you want to enter or change the dialing information, follow the steps below.
- 1. Open the Control Panel window. This step is skipped if you selected the Configure system location information now checkbox at the end of the Brooktrout FSP installation.

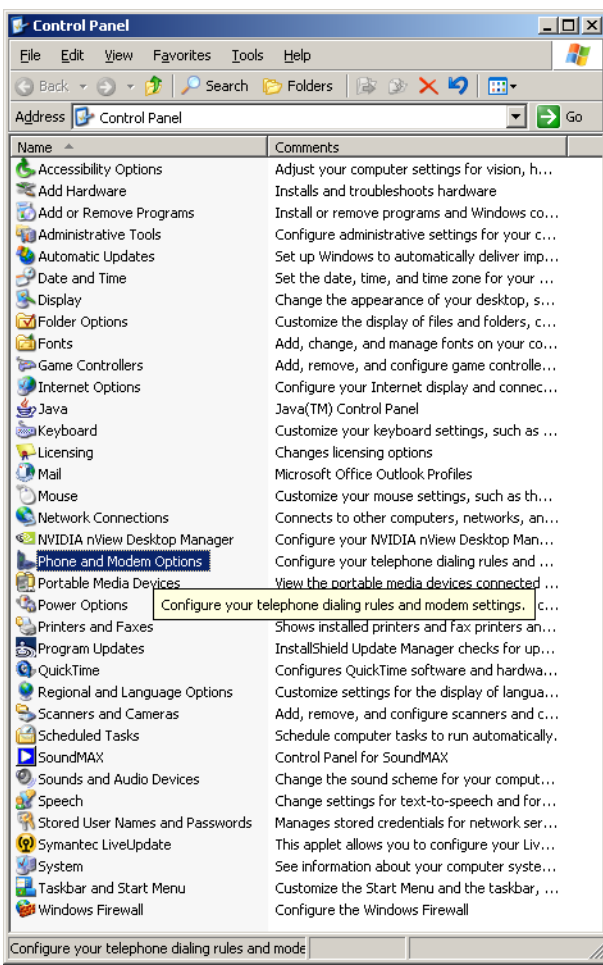

#### 2. Click Phone and Modem Options.

The following is a Windows® XP screen. The screens will differ for other Windows® operating systems.

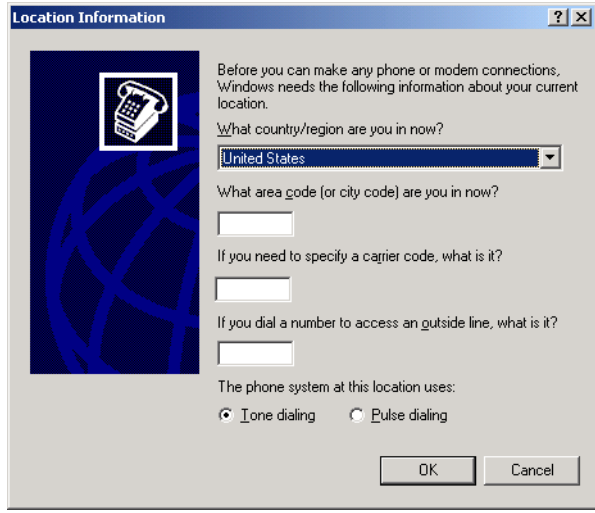

3. Enter your telephone information and press OK. The following window appears:

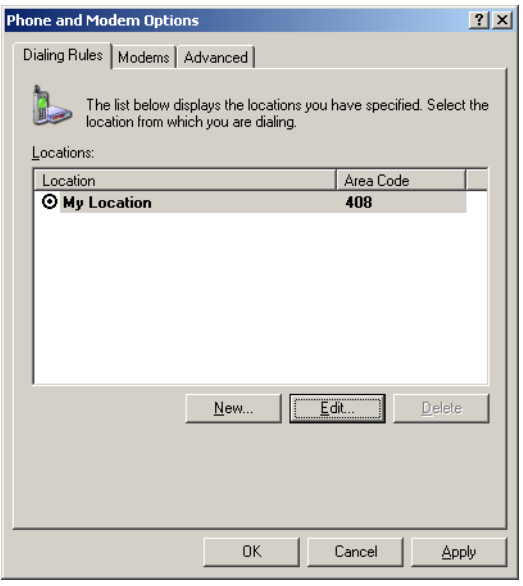

4. Press OK.

# <span id="page-23-0"></span>**5 - Configuring Brooktrout Fax Products**

After you install the Brooktrout FSP the fax devices may need to be configured if the default settings need to be modified. Run the Configuration Tool from the Fax Service Provider Properties.

On some system configurations the Microsoft® Remote Access Connection Manager service cannot be stopped. This prevents the Telephony service from restarting and can cause some errors when running the Configuration Tool. You can use the Configuration Tool to set the parameters and save them. Reboot for them to take effect.

**Note:** In cases where you do not require the Remote Access Connection Manager, it can be disabled which would remove the need to re-boot. The following Microsoft Article provides additional guidance:

http://support.microsoft.com/kb/959041

This chapter contains the following sections:

- *[Configuring the Dialogic® Brooktrout® Devices on Windows®](#page-24-0)  [2003, 2008, and 2008 R2 on page](#page-24-0) 25*
- *[Configuring the Dialogic® Brooktrout® Devices on Windows® 7](#page-25-0)  [and Windows® XP on page](#page-25-0) 26*

For more information about the Configuration Tool refer to the *Dialogic*® *Brooktrout*® *Fax Products Windows*® *End User Guide*.

## <span id="page-24-0"></span>**Configuring the Dialogic**® **Brooktrout**® **Devices on Windows**® **2003, 2008, and 2008 R2**

#### ¾ *Follow the steps below to configure the Brooktrout Devices on Windows*® *2003, 2008, and 2008 R2.*

- 1. Open the Fax Service Manager.
	- a. On Windows® 2008 and 2008 R2: Click Start>Administrative Tools>Fax Service Manager.
	- b. On Windows® 2003: Click Start, point to All Programs> Accessories>Communications>Fax Service Manager.
- 2. In the left pane, double-click Devices *and* Providers, and then click Providers*.*
- 3. In the right pane, double-click Dialogic Brooktrout Fax Service Provider.
- 4. In the Dialogic Brooktrout Fax Service Provider Properties dialog box, click Brooktrout Fax Service Provider*.*
- 5. To stop the Fax Server, press the Stop button. When complete the **Configuration** button will become enabled.
- **Note:** For Windows® 2003, stopping the Dialogic Corporation Boston Host Service may fail because the service Remote Access Connection Manager cannot be stopped. Proceed but expect some messages from the Configuration Tool related to items being in use. Make your modifications then press Save instead of Apply on the toolbar. In order for your changes to take effect, restart the system.
- 6. To configure the Brooktrout devices, press the Configuration button. This step starts the Configuration Tool. For information about the Configuration Tool refer to the *Dialogic*® *Brooktrout*® *Fax Products Windows® End User Guide*.
- 7. After using the Configuration Tool the Fax Server can be restarted by pressing the **Start** button.

## <span id="page-25-0"></span>**Configuring the Dialogic**® **Brooktrout**® **Devices on Windows**® **7 and Windows**® **XP**

#### ¾ *Follow the steps below to configure the Brooktrout devices on Windows® 7 and Windows® XP.*

- 1. Click Start>Run, and then type *cmd*. This will open a command window.
- 2. Stop the Fax and Dialogic Corporation Boston Host Service. Type *net stop bostservice*.
- **Note:** Stopping the Dialogic Corporation Boston Host Service may fail because the service Remote Access Connection Manager cannot be stopped. Proceed but expect some messages from the Configuration Tool related to items being in use. Make your modifications then press Save instead of Apply on the toolbar. In order for your changes to take effect, restart the system.
- 3. Type *cd c:\Program Files\Brooktrout\bin* to change directories.
- 4. Type *configtool.exe* to start the Configuration Tool. For information about the Configuration Tool refer to the *Dialogic® Brooktrout® Fax Products Windows® End User Guide*.

# <span id="page-26-0"></span>**6 - Configuring Microsoft**® **Fax Server**

This chapter describes how to configure the Microsoft® Fax Server. It contains the following sections:

- *Configuring the Microsoft® Fax Server on Windows® 2003, 2008, [and 2008 R2 on page](#page-27-0) 28*
- Configuring the Microsoft<sup>®</sup> Fax Server on Windows<sup>®</sup> XP on *[page](#page-29-0) 30*
- *[Configuring Microsoft® Fax Server on Windows® 7 on page](#page-30-0) 31*

## <span id="page-27-0"></span>**Configuring the Microsoft**® **Fax Server on Windows® 2003, 2008, and 2008 R2**

#### ¾ *Follow the steps below to Enable The Dialogic*® *Brooktrout*® *Devices To Receive:*

- 1. Open the Fax Service Manager.
	- a. On Windows® 2008 and 2008 R2: Click Start>Administrative Tools>Fax Service Manager.
	- b. On Windows® 2003: Click Start>All Programs> Accessories> Communications> Fax>Fax Service Manager*.*
- 2. In the left pane, double-click **Devices>Providers**, and then click Devices.
- 3. In the right pane, right-click the device you want to configure, click Properties and then click the General tab.
- 4. To configure whether calls are answered automatically or manually, select the Receive faxes check box and then do one of the following:
	- a. Click Automatic Answer to enable the fax device to answer calls automatically, and then type a number for the value in Rings before answering.

The following are the default rings for each operating system:

- Windows® 2008/2008 R2 *5*
- Windows® 2003 *2*

If your fax and telephone do not share a line, you should decrease this number to *2* rings. If your fax and telephone do share a line, and you decide to increase this number, do not increase it so much that the fax sender stops transmission.

b. Click Manual Answer to enable the fax device to answer calls manually.

#### ¾ *Follow the steps below to enable the Dialogic*® *Brooktrout*® *devices to send:*

- 1. Open the Fax Service Manager.
	- a. On Windows® 2008 and 2008 R2: Click Start>Administrative Tools> Fax Service Manager.
- b. On Windows® 2003: Click Start>All Programs> Accessories>Communications>Fax>Fax Service Manager.
- 2. In the left pane, double-click Devices and Providers and then click Devices.
- 3. In the right pane, right-click the device you want to configure, click Properties, and then click the General tab.
- 4. Select the Send faxes check box

## <span id="page-29-0"></span>**Configuring the Microsoft**® **Fax Server on Windows**® **XP**

- ¾ *Follow the steps to configure the Microsoft Fax Server on Windows*® *XP.*
- 1. Click Start>All Programs>Accessories>Communications> Fax>Fax Console.
- 2. The first time configuring the Fax Configuration Wizard will start. If the Fax Configuration Wizard does not start, on the Fax Console, click Configure Fax on the Tools menu to start the Fax Configuration Wizard.
- **Note:** You may be prompted to unblock the program. If this is the case, click Unblock. The Fax Configuration Wizard starts.
- 3. If you are prompted, type the area code or city code of your present location, a carrier code, the number that you must dial first to dial out, and the telephone system that you are using (Tone or Pulse), and then click OK.

If the Phone and Modem Options dialog box is displayed, select your location (if more than one exists), and then click OK.

- 4. Click **Next**, type the information that you want to appear on your fax cover page, and then click Next.
- 5. In the **Please select the fax device** list, click the device that you want to use.
- 6. If you want to disable the ability to send faxes from this computer, click to clear the Enable Send check box. By default, the Enable Send check box is selected.
- 7. Click to select the **Enable Receive** check box if you want the computer to receive faxes.
- **Note:** When this check box is selected, you can click Manual answer if you do not want the computer to automatically receive faxes. By default, automatic answering is enabled.
- 8. Click Next until finished.

## <span id="page-30-0"></span>**Configuring Microsoft**® **Fax Server on Windows**® **7**

#### ¾ *Follow the steps below to configure the Microsoft*® *Fax Server on Windows*® *7.*

- 1. Click Start>All Programs>Windows® Fax and Scan.
- 2. On the Windows Fax and Scan, click Fax Settings on the Tools menu.
- 3. Press the **Select fax device** button.
- 4. Select the device that you want to use and press OK.
- 5. If you want to disable the ability to send faxes from this computer, click to clear the Allow the device to send faxes check box.
- **Note:** By default the Allow the device to send faxes check box is selected.
- 6. Select the Allow the device to receive fax calls check box if you want the computer to receive faxes.
- **Note:** When this check box is selected, you can click Manual answer if you do not want the computer to automatically receive faxes. By default, automatic answering is enabled.
- 7. Set the number of rings before answering the call. The default number of rings is *5*. If your fax and telephone do not share a line, you should decrease this number to *2*. If your fax and telephone do share a line, and you decide to increase this number, do not increase it so much that the fax sender stops transmission.
- 8. Click *OK*.

# **7 - Inbound Routing**

<span id="page-31-0"></span>This chapter describes how to perform inbound routing to individual e-mail addresses in TDM or IP endpoint environments.

You can use routing methods to control what happens to faxes that are received by a fax device managed by the Microsoft Fax Server.

You can use any combination of routing methods to forward received faxes to the following:

- *Folder [Configuring the Store in a Folder Method on page](#page-32-2) 33*
- *E-mail address [Configuring the Route Through E-mail](#page-32-3)  [Method on page](#page-32-3) 33*
- *Printer [Configuring the Print Method on page](#page-35-0) 36*
- *Exchange UM server [Configuring the Route Through](#page-36-0)  [Exchange UM Method on page](#page-36-0) 37*

Workstation versions such as Windows® XP and Windows® 7 support routing only to the following:

- folder
- **n** printer

## <span id="page-32-0"></span>**Configuring Incoming Fax Routing Methods on Windows**® **2003, 2008, and 2008 R2**

### <span id="page-32-1"></span>**Configuring the Routing Methods**

- 1. Open Fax Service Manager.
	- a. On Windows® 2008 and 2008 R2: Click Start>Administrative Tools>Fax Service Manager.
	- b. On Windows® 2003: Click Start>All Programs>Accessories> Communications>Fax>Fax Service Manager.
- 2. In the left pane, double-click Fax, double-click Devices and Providers, double-click Devices, double-click the device you want to configure, and then click Incoming Methods.
- 3. In the right pane, right-click the method you want to configure, click **Properties**, and then do the following:

### <span id="page-32-2"></span>**Configuring the Store in a Folder Method**

To configure the Store in a folder method, click the Store in Folder tab, and then either type the Universal Naming Convention (UNC) path of the folder (\\<network location>\<folder>), or click **Browse** to select the folder.

To enable your routing method refer to *[Enabling Your Route on](#page-37-0)  [page](#page-37-0) 38*

### <span id="page-32-3"></span>**Configuring the Route Through E-mail Method**

Using the Route through e-mail method, the FSP server receives the fax data and then sends it to a mailbox in an e-mail message with the fax included as a .tif attachment.

To configure the Route through e-mail method, click the **E-mail** tab, and then type the e-mail address to which you want incoming faxes to be delivered. To configure incoming routing through e-mail, you must specify the Simple Mail Transfer Protocol (SMTP) settings of the e-mail server.

#### ¾ *Follow the steps below to configure SMTP Settings for Email Routing*

- 1. Open Fax Service Manager.
- 2. In the left pane, right-click Fax, and then click Properties.
- 3. To enable incoming faxes to be routed to recipients by e-mail, click the Receipts tab and then follow the steps below:
	- a. Select the Use these SMTP settings for the Route Through Email incoming routing method check box.
	- b. In From e-mail address, type the e-mail address to which all incoming faxes will be received.
	- c. In **Server address**, type the Simple Mail Transfer Protocol (SMTP) address of the mail server to which incoming faxes will be received.
	- d. In **Port**, type the port number.
- 4. Also on the Receipts tab, click Authentication. Based on how your SMTP server is set up, do one of the following:
	- Click Anonymous access if this is sufficient to access the SMTP server.
	- Click **Basic authentication>Credentials**, and then type a user name and password.
	- Click Integrated Windows Authentication if NTLM authentication is needed to access the SMTP server, click Credentials, and then type a user name and password.

To enable your routing method refer to *[Enabling Your Route on](#page-37-0)  [page](#page-37-0) 38*.

The Route through e-mail method can also be used to integrate the Dialogic® Brooktrout® Fax Service Provider Software with e-mail servers when the DID number is available, because the individual called fax number is included in the e-mail subject line. This capability can be used on many e-mail servers such as Microsoft Exchange 2003. The following are some common methods:

Route all faxes to an existing user who then forwards the fax to the intended recipients. This method gives an existing user the responsibility to manually forward all faxes received to the intended recipients. When configuring the Route through e-mail method, set **Mail to** with the e-mail of the user given the responsibility to forward the received faxes to the intended recipients.

- Route all faxes to a common mailbox that all users can use. This method gives all users access to a pool of faxes stored in one shared mailbox. For more details see the Microsoft article *311529: SBS: How to configure the Shared Fax service to route incoming fax jobs to a common inbox (*http://support.microsoft.com/kb/311529*)*
- Route all faxes to an FSP user configured with rules/scripts to automate the forwarding of the fax to the intended recipients. This method gives an FSP user the responsibility to automatically forward faxes to the intended recipients by using rules or scripts.

Match the sender address and the contents of the subject line. The following screen shows an example how to configure Microsoft® Office Outlook® 2007 using this method:

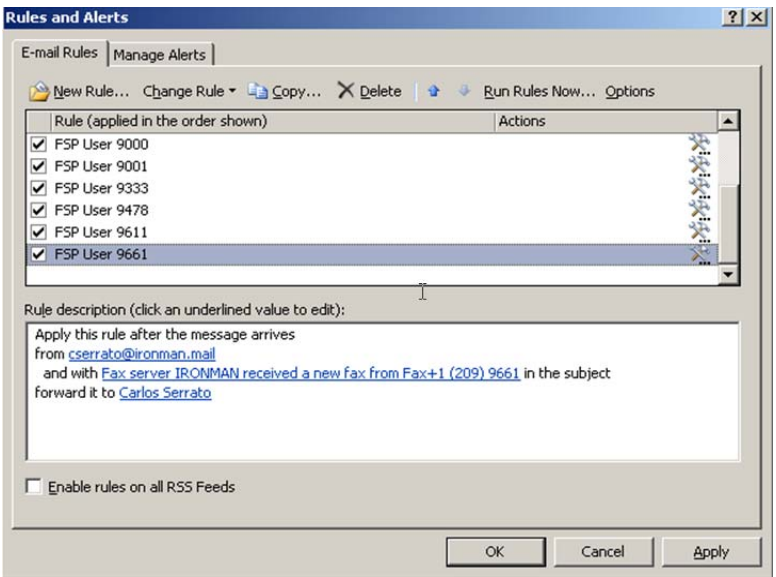

On this rule, all e-mail received from the FSP user *cserrato@ironman.mail* with the subject line Fax server IRONMAN received a new fax from Fax+1 (209) 9661 are forwarded to the recipient Carlos Serrato. Create a new rule for each of your FSP users using their DID number to match the subject.

On the FSP server, the FSP user will be the field From e-mail address in the Fax Properties. The field Server address is the IP address or hostname for your e-mail server.

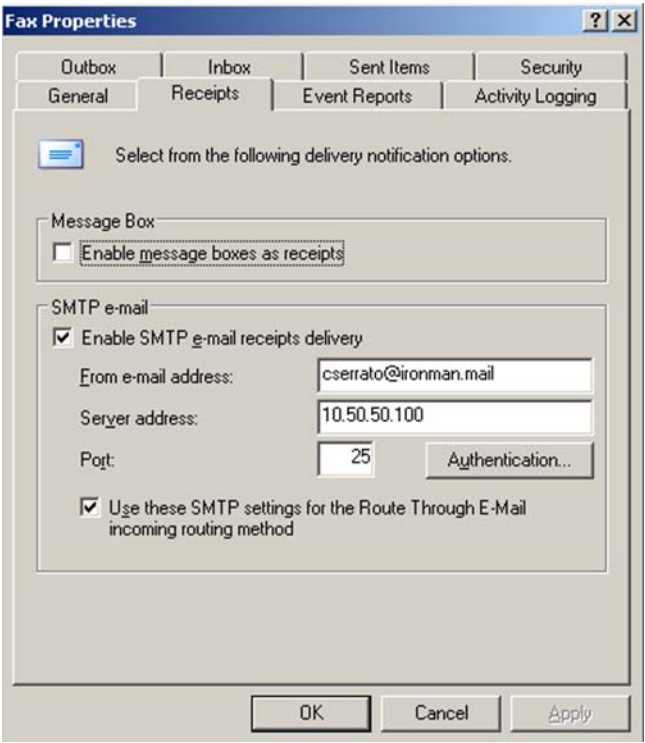

### <span id="page-35-0"></span>**Configuring the Print Method**

To configure the Print method, click the Print tab, and then type the UNC path of the printer location.

To enable your routing method refer to *[Enabling Your Route on](#page-37-0)  [page](#page-37-0) 38*

### <span id="page-36-0"></span>**Configuring the Route Through Exchange UM Method**

This section describes how to integrate Exchange 2010 into the Brooktrout Fax Products configuration.

Microsoft Exchange Server 2010 Unified Messaging (UM) relies on certified fax partner solutions for enhanced fax functionality such as outbound fax or fax routing.

The Microsoft® Fax Server with Brooktrout FSP software and Brooktrout SR140 Fax Software is certified as a Microsoft® Exchange Server 2010 Fax Partner Solution.

By default, when you install the Unified Messaging server role, the server is not configured to allow incoming fax messages to be delivered to a UM-enabled user. Instead, the UM server redirects incoming fax calls to a certified fax partner solution. The fax partner's server receives the fax data and then sends it to the recipient's mailbox in an e-mail message with the fax included as a .tif attachment.

Routing to Exchange 2010 is supported only with SIP fax devices. PSTN and H.323 fax devices are unable to receive the routing information of the Exchange user.

#### **Configuring Incoming Fax Routing to the Exchange UM Partner E-mail**

#### ¾ *Follow the steps below to configure incoming fax routing to the Exchange UM Partner e-mail.*

- 1. Open Fax Service Manager.
	- a. On Windows® 2008 and 2008 R2: Click Start>Administrative Tools>Fax Service Manager.
	- b. On Windows®2003: Click Start>All Programs>Accessories> Communications>Fax>click Fax Service Manager*.*
- 2. In the left pane, double-click Fax, double-click Devices *and*  Providers, double-click Devices, double-click the device you want to configure, and then click **Incoming Methods**.
- 3. In the details pane, right-click the Route through Exchange UM Partner e-mail method, and then click Enable to enable the method, or **Disable** to disable it. To configure incoming routing through Route through Exchange UM Partner e-mail, you must

specify the Simple Mail Transfer Protocol (SMTP) settings of the e-mail server. These settings are not the same as the ones used by the Route through e-mail method.

- 4. In the left pane, click **Fax**, double-click **Incoming Routing** and then click Global Methods.
- 5. In the right pane, right-click the Route through Exchange UM Partner e-mail method, click Properties, and then do the following:
	- a. Select the **Exchange UM Partner e-mail** tab.
	- b. In **From Display Name**, type the display name of the user sending e-mail on behalf of the fax server.
	- c. In **From e-mail address**, type the e-mail address of the user sending e-mail on behalf of the fax server.
	- d. In **Server address**, type the Simple Mail Transfer Protocol (SMTP) address of the Exchange UM server to which incoming faxes will be sent.
	- e. In **Port**, type the port number.
	- f. If the Exchange UM server requires authentication set the following:
	- User name type a user name with credentials on the Exchange UM server.
	- Password type the user's password.
	- Confirm Password re-type the user's password.
- 6. For more details refer to the *Microsoft*® *Exchange 2010 Configuration Guide*.

To enable your routing method refer to *[Enabling Your Route on](#page-37-0)  [page](#page-37-0) 38.*

### <span id="page-37-0"></span>**Enabling Your Route**

Once the incoming methods have been configured, in the details pane, right-click each method, and then click **Enable** to enable the method, or Disable to disable it. (You may want to disable a method if, for example, you want to temporarily disable printing because the printer is down and faxes are getting stuck in the Inbox.)

## <span id="page-38-0"></span>**Configuring Incoming Fax Routing Methods on Windows**® **XP**

- ¾ *Follow the steps below to configure incoming fax routing methods on Windows*® *XP.*
- 1. Click Start>All Programs>Accessories>Communications>Fax>Fax Console.
- 2. The first time configuring the Fax Configuration Wizard will start. If the Fax Configuration Wizard does not start, on the Fax Console, click Configure Fax on the Tools menu to start the Fax Configuration Wizard.
- **Note:** You may be prompted to unblock the program. If this is the case, click Unblock. The Fax Configuration Wizard starts.
- 3. If you are prompted, type the area code or city code of your present location, a carrier code, the number that you must dial first to dial out, and the telephone system that you are using (Tone or Pulse), and then click OK.

If the Phone and Modem Options dialog box is displayed, select your location (if more than one exists), and then click OK.

- 4. Click **Next** until the you see the Routing Options.
- 5. To print to a printer, check **Print** it on and select a printer.
- 6. To save to a folder, check Store a copy in a folder and select a folder where a copy of a received fax will be stored.
- 7. Click Next until finished.

## <span id="page-39-0"></span>**Configuring Microsoft**® **Fax Server on Windows**® **7**

#### ¾ *Follow the steps below to configure the Microsoft*® *Fax Server on Windows*® *7:*

- 1. Click Start>All Programs>Windows Fax and Scan.
- 2. On the Windows Fax and Scan, click Fax Settings on the Tools menu.
- 3. Click the More options button.
- 4. To print to a printer, check Print a copy to and select a printer.
- 5. To save to a folder, check **Save a copy** to and select a folder where a copy of a received fax will be stored.
- 6. Click OK until complete.